# De Kraan besturen ( deel 3)

# Met de EV de kraan besturen ( via een Lijst )

# Voorbereiding

We starten met het voorbeeld zoals op de figuur. Dit is op het forum bijgevoegd om reeds te starten.

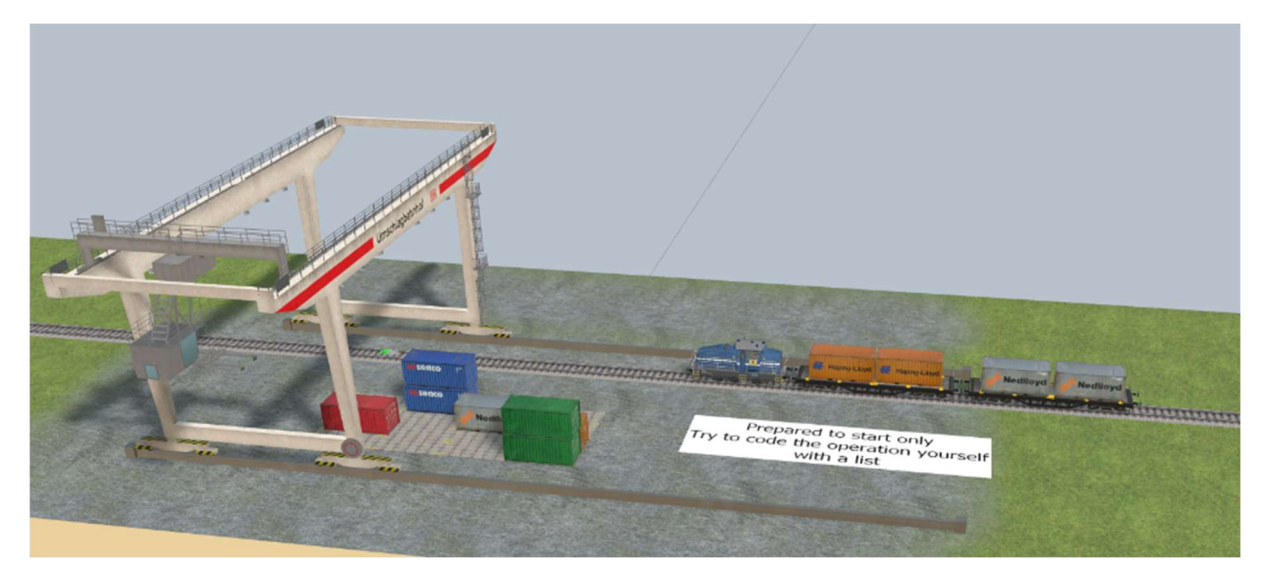

We hebben alles zo gelaten ( zoals in deel 2 ) alleen hebben we bij crane finishes lifting/lowering alle code van de condities weggenomen. We gaan hier de code plaatsen om met een lijst te werken.

# Werkwijze

## Volgorde met 1 verhogen.

We werken nog alƟjd met een volgorde. Dus als je hier komt is de eerste container al genomen in een ander event. Verhoog de volgorde met 1. Dit is beschreven in deel 2. We herhalen kort.

Crane Transhipment station finishes lifting/lowering.

#### Which actions should be performed?

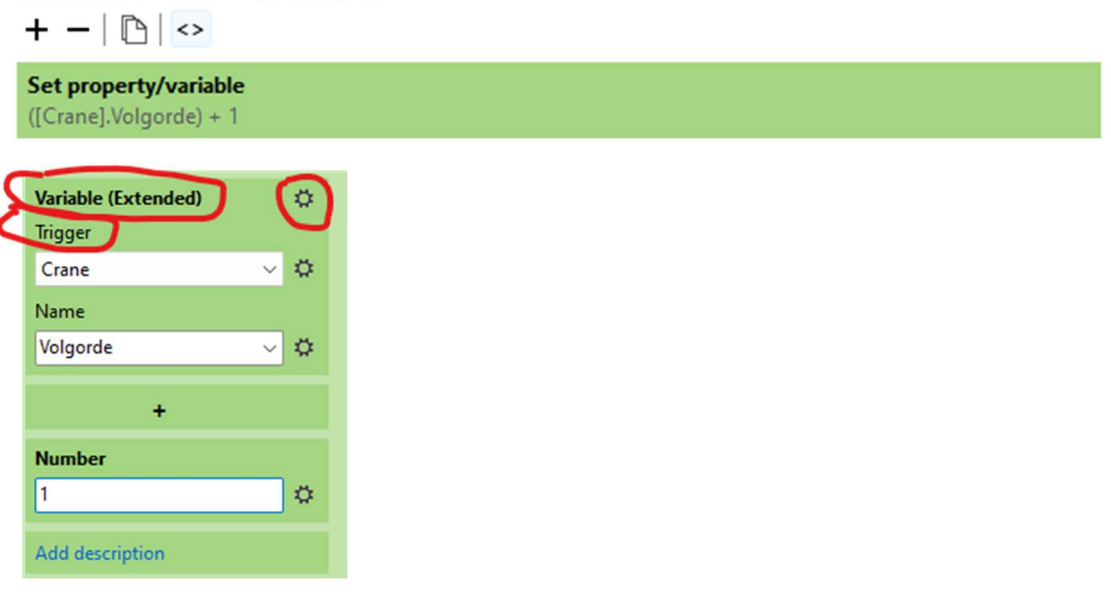

## Een lege lijst klaarzetten in de kraan

Klik op de kraan met de rechter muisknop, kies keywords / variables.

Voeg met + een variabele toe van type List, noem die Vrachtbrief, laat die lijst leeg.

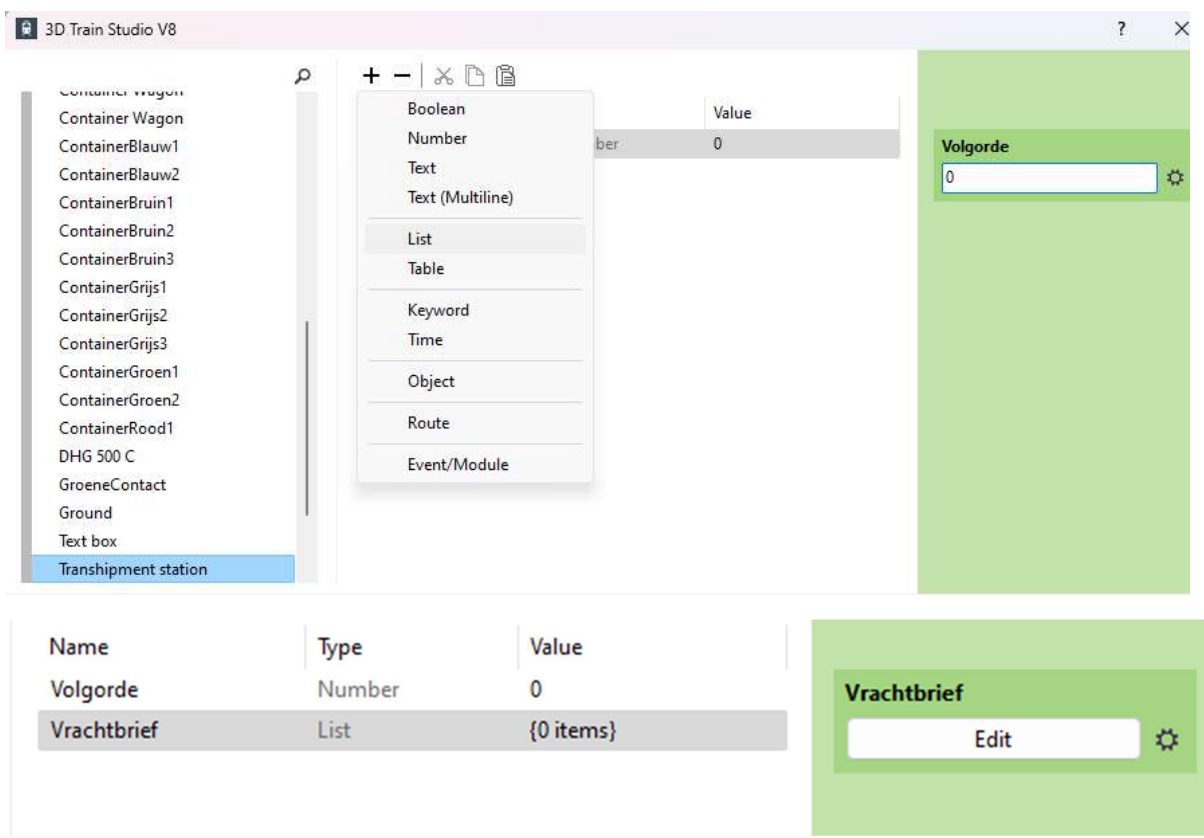

#### Weet je nog de werkwijze met de condities ?

Als de volgorde 1 was deden we een Lift/Lower Crane en noemden daar de kraan en de container of het vloerdeel dat we wilden heffen / neerzetten, al naargelang het al op de kraan aanwezig is of niet.

# Hoe moet de lijst gevuld worden ?

Deze lijst is gewoon een genummerd rijtje met daarin de objecten die we later gebruiken in lift/lower. We hadden al een container genomen van de trein ( de eerste genomen hier : container bruin2) Als we die bovenop de bruine container op de vloer zetten (bovenop container bruin1) dan vullen we nu dat object in op de **eerste plaats in de lijst**. (nog niet zelf doen).

# Zo zetten we op elke plaats in de lijst het object dat we willen gebriken in lift/lower crane. De volgorde in de lijst is daarbij zeer belangrijk.

Belangrijk ( ook uitgelegd in deel 2 ) :

- Opheffen : de container die je opneemt.
- Neerzetten : de container of het vloerdeel waar de hangende container wordt neergezet.

## Met COPY de objecten voor de lijst nemen..

Hiervoor gebruiken we iets dat ik geleerd heb van Götz. En het is bijzonder handig.

Als je met de Ctrl toets ingedrukt een voor een en in correcte volgorde elke container of vloerdeel aanklikt dan kun je die allemaal met COPY kopiëren.

Moest je dan PASTE gebruiken dan plaats je een kopie van die objecten op de layout, dat is niet gewenst.

Dus wat doe ik persoonlijk : ik maak een lijstje van de containers / vloerdelen die in volgorde moeten aangeklikt worden. Je kan zelf zo een lijstje maken, maar je kan ook verder spieken naar mijn lijstje.

SuggesƟe maak een klein lijstje op papier in volgore dat de tweede bruine container van de trein bovenop de bruine zet die op de vloer staat. Daarna de twee blauwe containers op de eerste wagon zet, achter elkaar. ( de bovenste altijd eerst wegnemen !)

Opdracht : Klik met de CTRL toets ingedrukt – en in de juiste volgorde – op de containers / vloerdelen die je wilt gebruiken. (Hint : zo nodig verplaats de containers op de trein tijdelijk zodat je aan de vloerdelen kunt ). Klaar : gebruik dan COPY om ze allemaal te kopiëren.

#### De Objecten zijn nu klaar voor de PASTE naar de lijst. Hoe gaat dat ?

Klik op de kraan, rechter muisknop en gebruik keywords/variables, ga naar de Vrachtbrief en gebruik Edit.

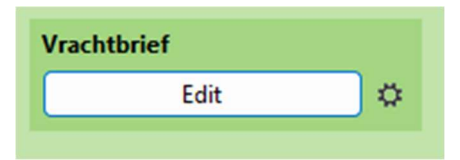

Je komt in een de lege lijst voor Vrachtbrief. Gebruik nu PASTE.

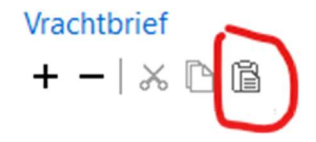

Je bekomt de volledige lijst ( zie volgende pagina )

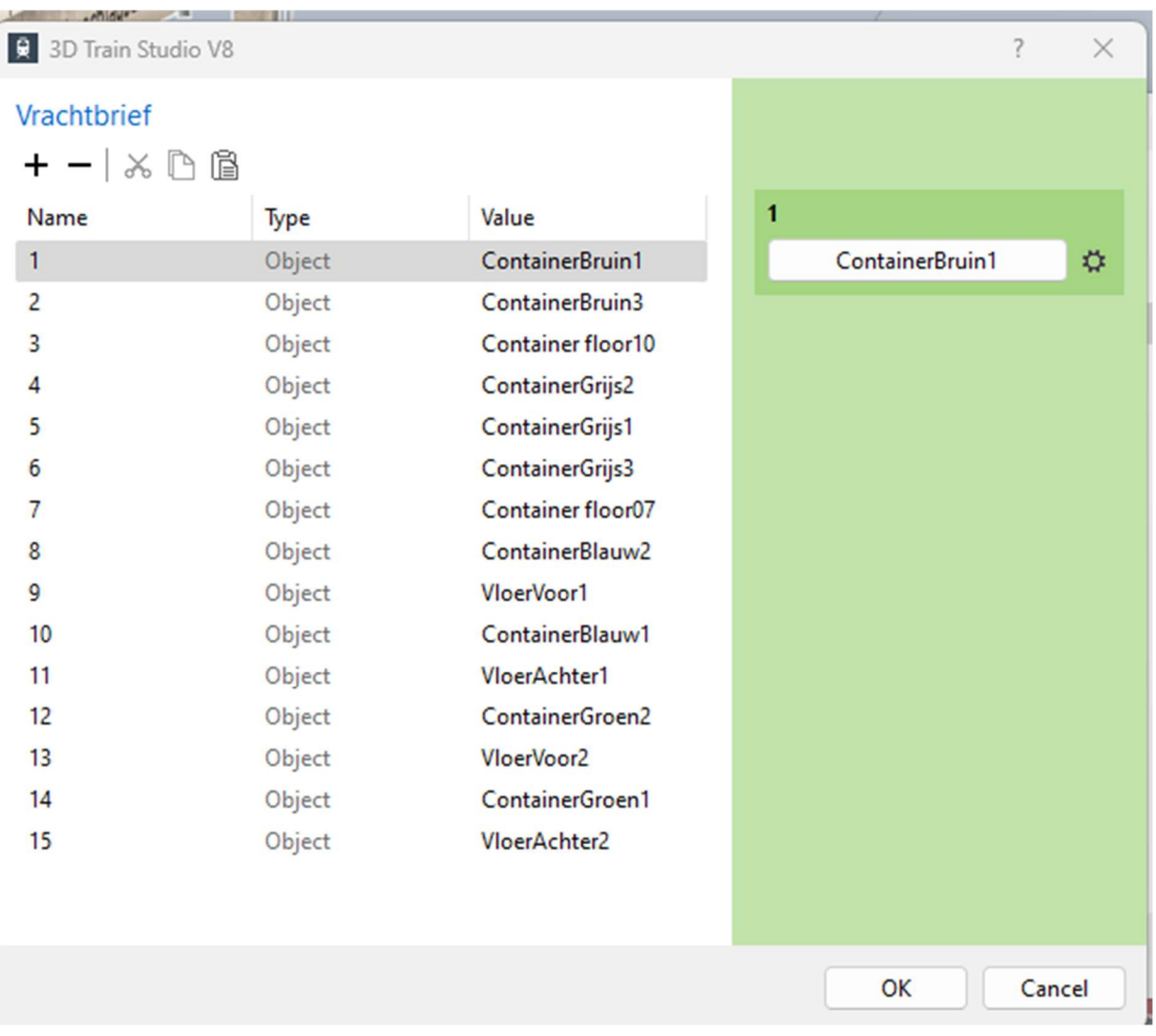

Hier zie je volgorde van mijn lijstje.

Knap hé dat NEO zo'n kopie mogelijk heeft gemaakt. We moeten dus de lijst niet met de hand invullen ( het kan natuurlijk wel ), het gaat gewoon met selectie en copy. Bevestig zodat je de lijst bewaart. Je ziet hier de objecten in volgorde die we later gaan gebruiken in de code.

We coderen, onderscheid tussen 1-15 en 16 ( niet op de lijst dat is de reset )

#### When will the event be triggered?

Crane Transhipment station finishes lifting/lowering.

#### Which actions should be performed?

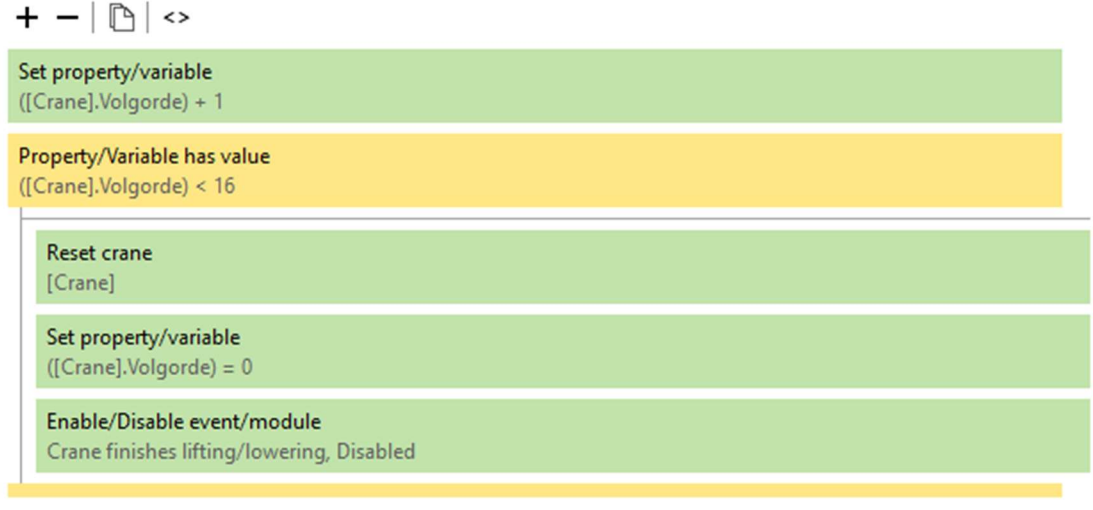

Als de volgorde kleiner is dan 16 gaan we de 15 acties van de lijst uitvoeren. Zoniet ( zie deel 2 ) de reset van de kraan en bijhorende afwerkende code.

#### Coderen van het opnemen / neerzetten van

Lift/Lower crane [Crane] -> ([Crane].Vrachtbrief)[([Crane].Volgorde)]

Dat behoeft uitleg. Nu moet je heel nauwkeurig werken, probeer te begrijpen wat we doen.

Alle keuzes gebeuren via het tandwieltje naast de keuze : <sup>登</sup>

- We willen de kraan gebruiken, trigger is goed, want de event triggert de kraan zelf.
- We willen de lijst gebruiken die we gemaakt hebben, dus keuze List/Table.
- Maar die lijst is ( hier in onze werkwijze ) een variabele van de kraan. Dus gebruiken we variable extended, kiezen trigger voor de kraan en vullen vrachtbrief in. Want die vrachtbrief is de lijst die we ingevuld hebben.
- De index die je ziet staan is gewoon de nummer in de lijst.
- Kies voor index ook voor variable extended want we willen werken met de juiste volgorde, en die volgorde is ook een variabele van de kraan.
- Dus je vult trigger in voor de kraan en volgorde voor de index.

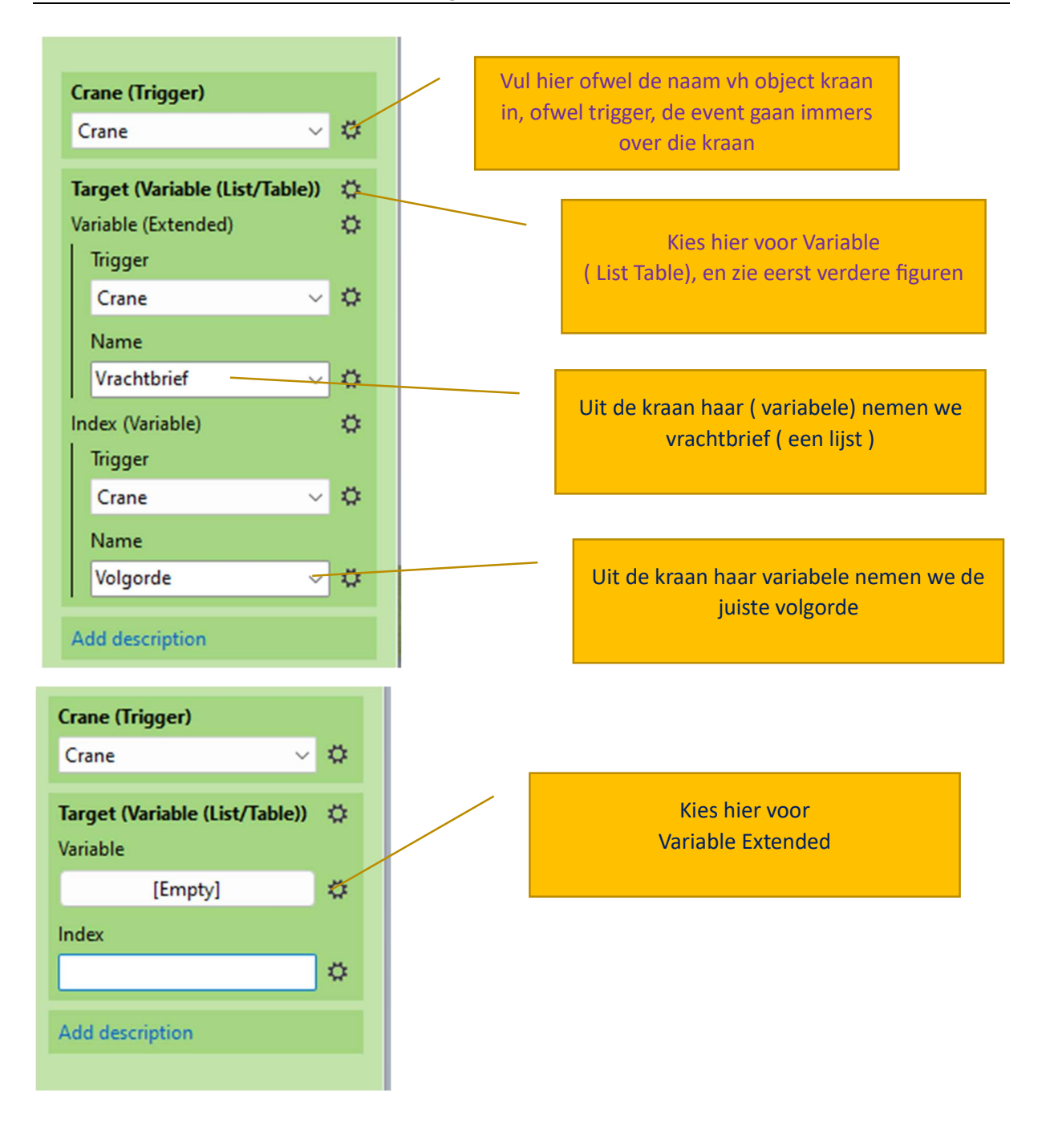

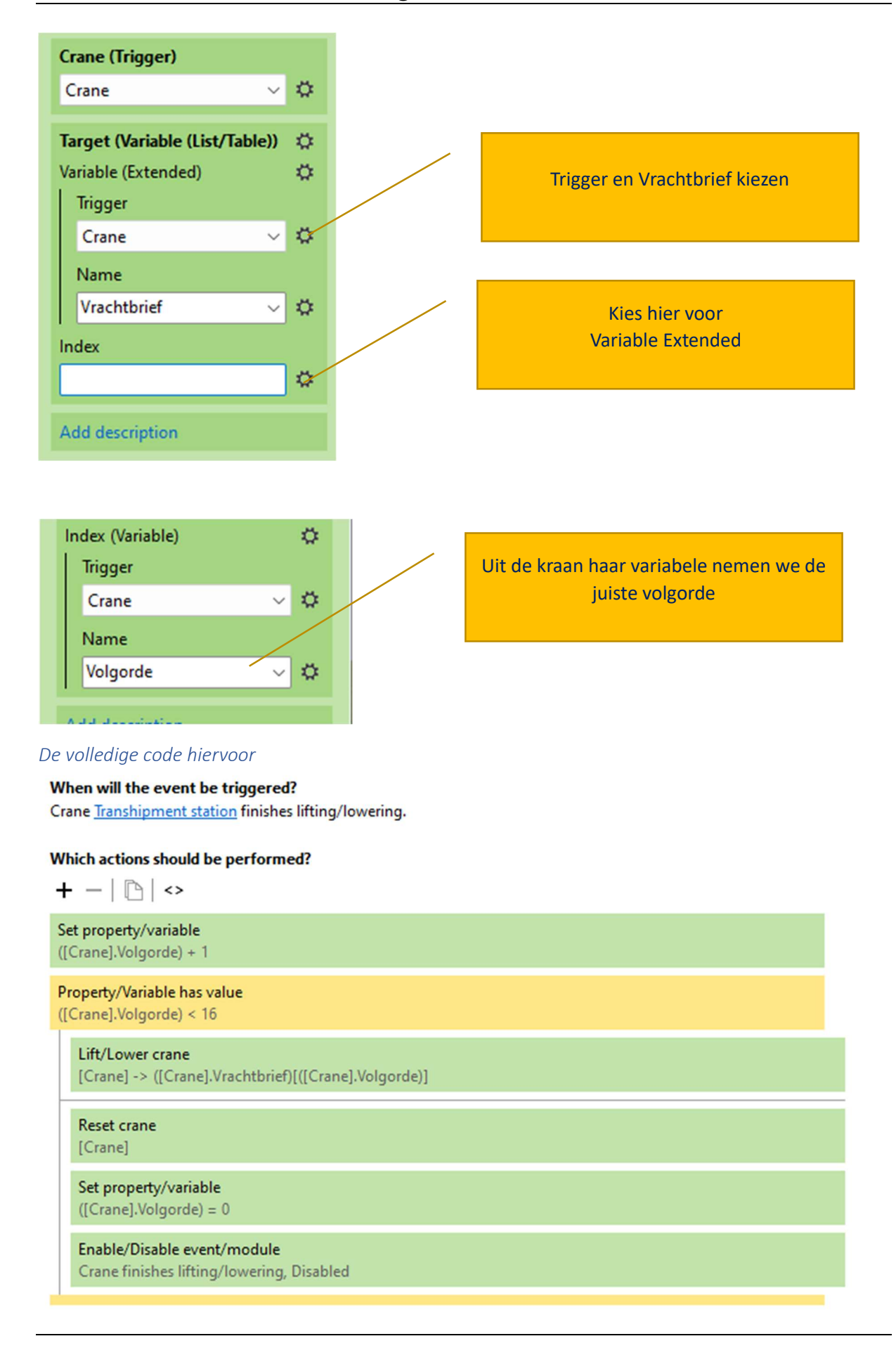

# Besluit

Dit is een erg praktische methode om meerdere containers te heffen / plaatsen. Het is minder basic, maar heel bruikbaar. Ze heeft wel enkele zaken niet opgelost.

- De vrachtbrief zou beter bij de trein staan, zodat meerdere treinen met een andere vrachtbrief bij de kraan kunnen aankloppen. (gaan we niet op in )
- Maar zelfs als de trein de vrachtbrief bijheeft, is het mogelijk dat hij meer dan twee wagons bijheeft, en dan zou op één track contact werken niet mogelijk zijn, de containers zouden dan buiten het rode gebied vallen. Men kan dit oplossen door te spreiden over meerdere contacten waar de trein stilvalt. Maar dan moet de vrachtbrief aangepast zijn aan de trein + het contact waar we die willen uitvoeren. ( gaan we niet op in )

Je ziet dat er toch heel wat kan komen kijken bij het bedienen van een kraan met EV.

Veel succes en plezier ermee.